## **ODISHA PUBLIC SERVICE COMMISSION**

## **INSTRUCTION TO FILL-UP ONLINE APPLICATION**

- 1. Before filling up the form in OPSC please ensure you have valid e-Mail ID, soft copy of your recent passport size photograph, scanned copy of signature and Left Thumb Impression.
- **2. Please ensure the correctness of all the information entered in the application before submitting the application.**
- 3. If you dond have the e-mail id, you may create a mail id at www.yahoo.com, www.gmail.com, www.rediffmail.com etc. free of cost.
- 4. [Log on to h](http://www.gmail.com/)t[tp://www.opsconline.g](http://www.rediffmail.com/)ov.in to access the home page of the ONLINE APPLICATION.
- 5. Click on Online application for various examinations of OPSC

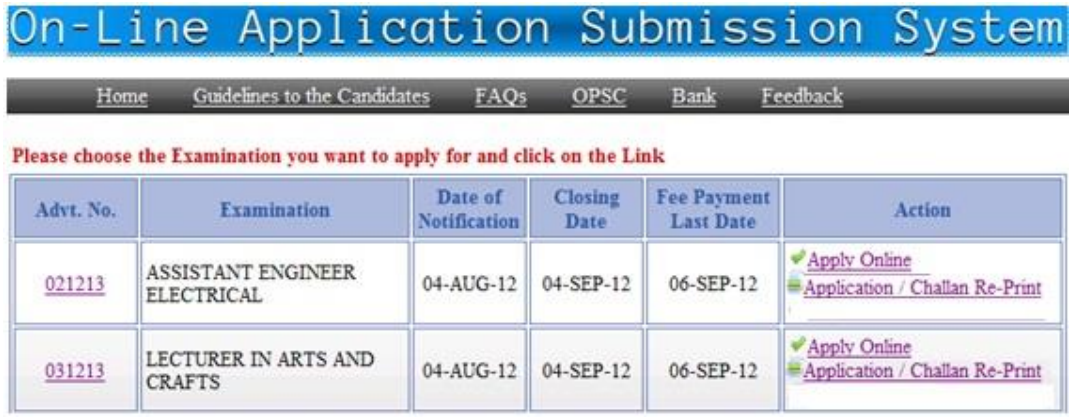

6. Before filling up the form candidates are advised to carefully go through the advertisement published in the News paper/ Click the link on the website as mentioned below.

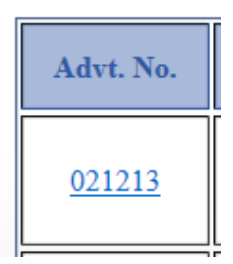

7. Place the mouse over the Apply online menu

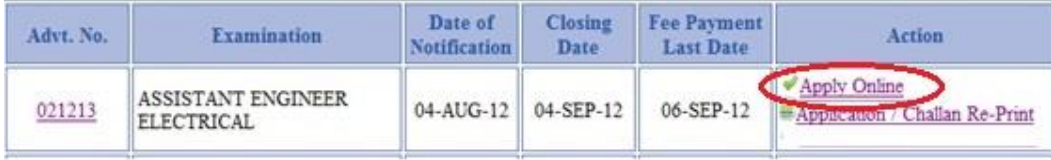

8. Now you will get a declaration web page and read the declaration carefully.

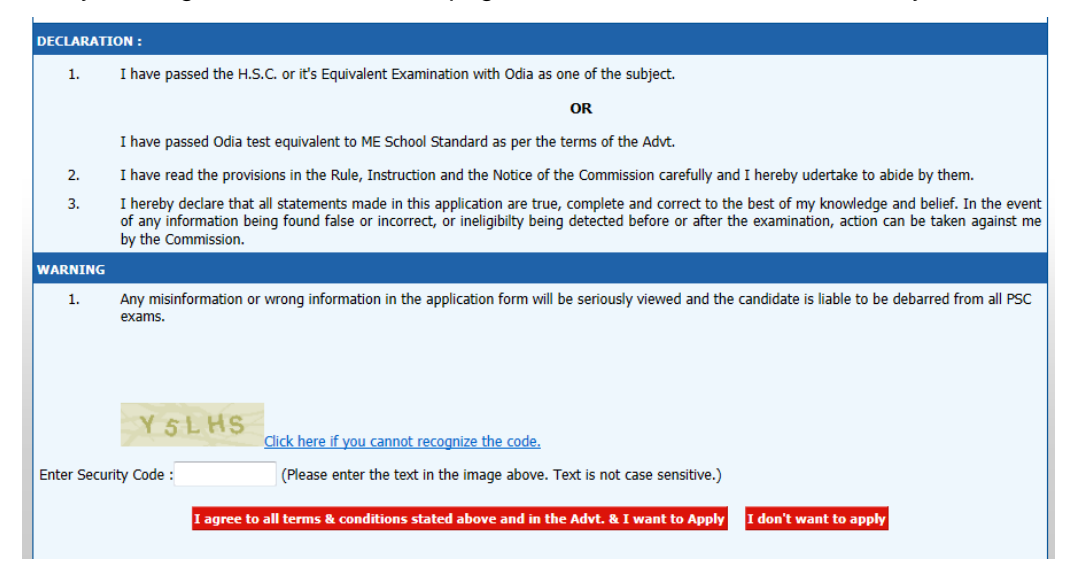

- 9. If you agree to all the terms and condition mentioned in the declaration section, enter the Security code as displayed on the screen and then click on  $%$  agree to allo . $+$ Otherwise click on %dong want to apply+
- 10. Then you will get the complete application for as indicated below

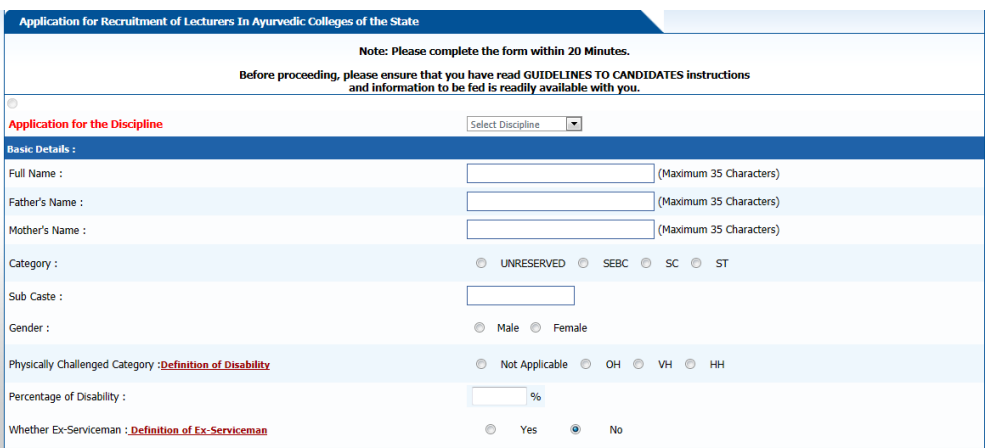

- 11. Enter the information in the form which is asked for and select appropriate option during entering information like Category(SC,ST,SEBC&UR), Gender, Physically challenged category etc.
- 12. The category of the candidate will be decided on the basis of his/her birth. That means the cast certification must be in the name of the Father.
- 13. If the candidate is Physically Handicapped, enter the percentage of disability mentioned in the disability certificate issued by medical board.

14. Enter the contact detail in the section for contact details as defined below

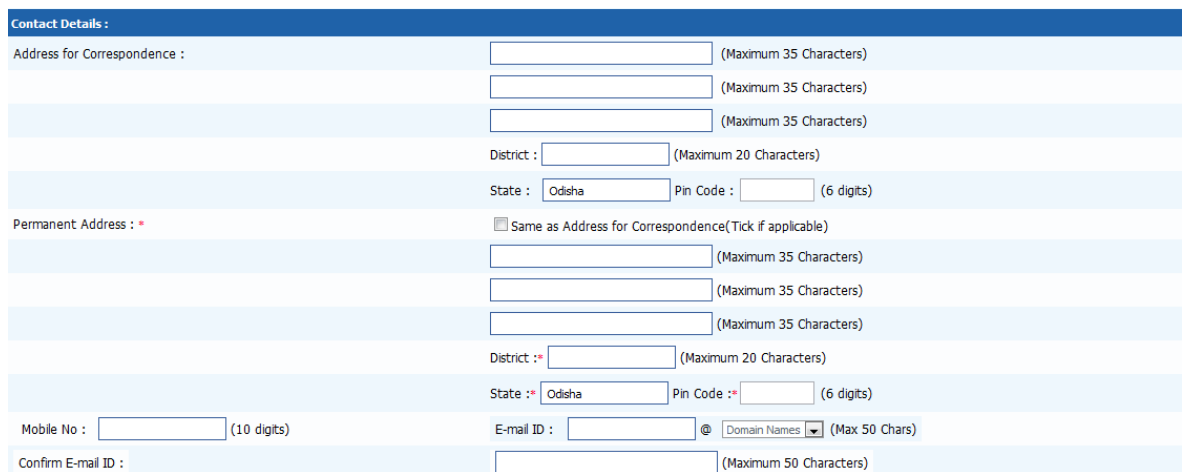

15. If the permanent address is same as the address for correspondence, instead of entering again click on the box % ame AS ADDRESS FOR Correspondence+ as mentioned below

Same as Address for Correspondence(Tick if applicable)

- 16. Enter your mobile number and e-Mail Id. If you donq have the e-Mail id, then create a e-Mail id in any web mail services like Yahoo, Gmail, Rediff, Hotmail etc and then enter the email Id. Please remember, OPSC will communicate with you through email in future.
- 17. Then enter your qualification detail as mentioned in the following screen

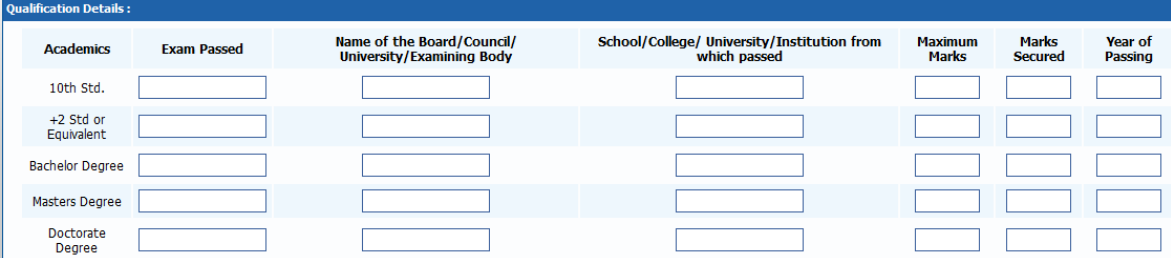

18. If you have any post qualification experience, please enter it in following screen

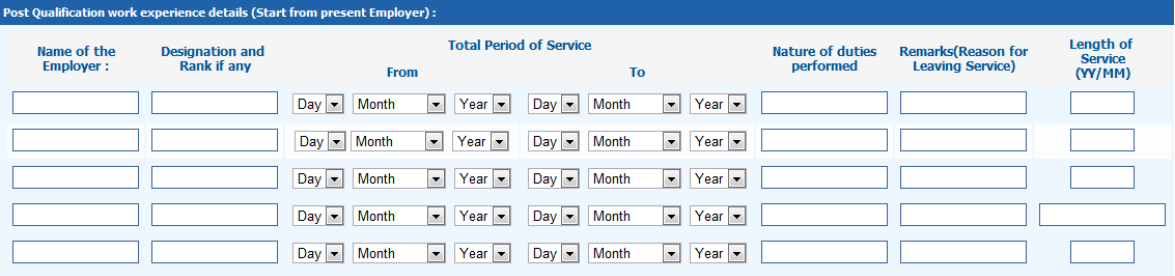

19. If you have been debarred by any Public Service Commision in India from apperaing any examination, please enter the relavent information

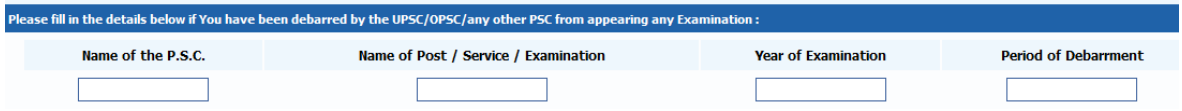

20. If anybody from your relation working in OPSC, please enter his information in following screen

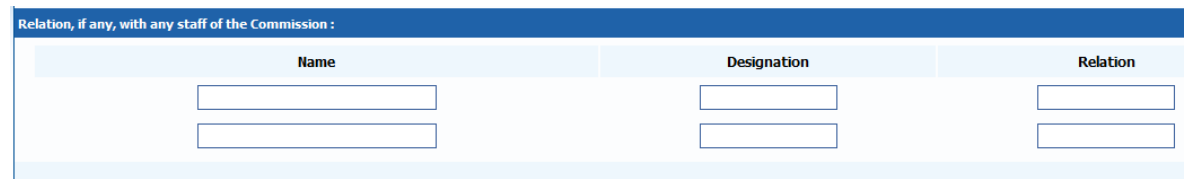

- 21. Before uploading the photograph, Signature and Left thumb impression (LTI) please read the guideline.
- 22. Click on upload photograph to upload your recent passport size photograph.

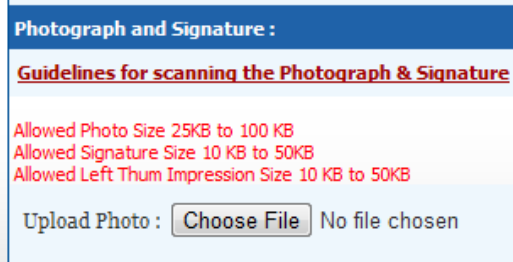

- 23. Click on %Choose file+button and select your photograph file to upload.
- 24. Please upload the scanned copy of Signature and Left Thumb impression in similar manner.
- 25. After uploading the images, please ensure that the Photograph, Signature and LTI is clearly visible.

26. If you enter all the information correctly, please click on button otherwise

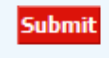

 $\begin{array}{|l|l|}\n\hline\n\end{array}$  click on  $\begin{array}{|l|l|}\n\hline\n\end{array}$  **Recheck** to recheck the application form.

27. After pressing the submit button a warning message will come as follows

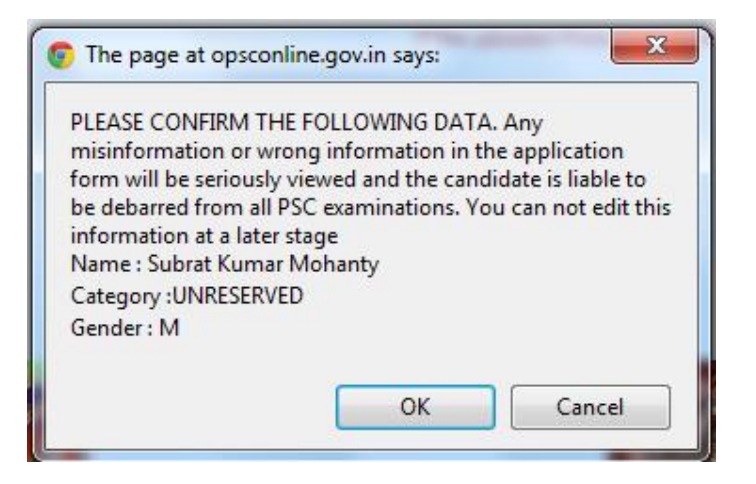

- 28. If the information provided in the form is valid/ok press OK button to confirm or press Cancel to go back to form for modification.
- 29. On pressing OK button again your system will ask you to confirm whether all data entered in the form are correct or not. If correct press OK button.

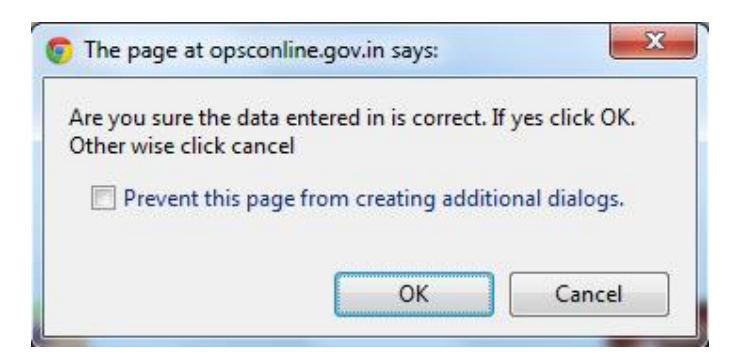

- 30. Then the next screen will appear with your entire application form with a unique 12 digit registration number. Take a printout of the application form and Bank challan for payment of examination fee at any nearest SBI.
- 31. This 12 registration number will be sent to you through SMS as well as your mail id given in the application form.

**Note :** 

- **1. The applicants are advised to submit only single application; however if due to any unavoidable situation, if he/she submits another/multiple applications, then he/she must ensure that application with the higher RID (Registration ID) is complete in all respects like applicants' details, photograph, signature, fee etc. The applicants who are submitting multiple applications should note that only the applications with higher RID (Registration ID) shall be entertained by the Commission and fee paid against one RID shall not be adjusted against any other RID.**
- **2. The Question Papers in all Subjects will be put in English only except in language papers. The candidates will specify the option of the language (English or Odia) in the application form. No candidate will be permitted to use more than one language in the same answer script. Option once exercised cannot be changed.**

## **HOW TO MAKE PAYMENT OF EXAMINATION FEE**

1. Print the %Challan form+after successful submission of Application

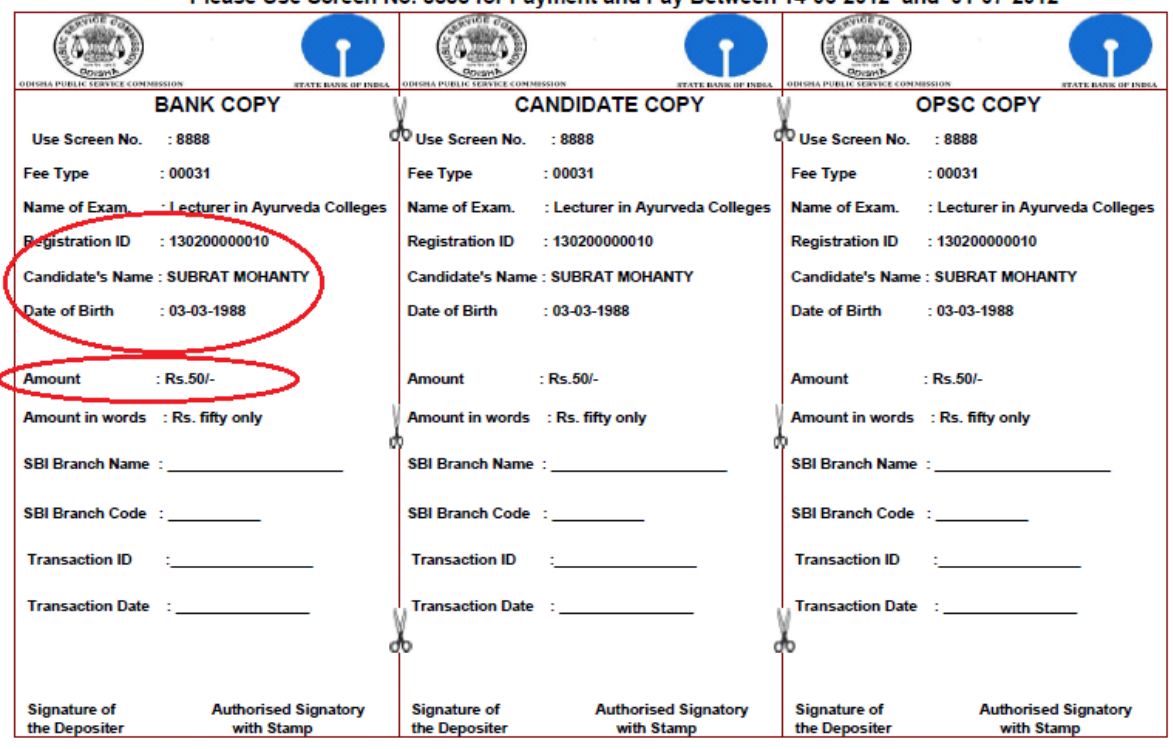

Please Use Screen No. 8888 for Payment and Pay Between 14-06-2012 and 01-07-2012

2. You will see your registration No, name, date of birth and amount of fee to be paid on the challan.

- 3. Please ensure the printout of the challan is clear.
- 4. Take the challan to the nearest SBI branch and pay the requisite fee mentioned on the challan at the Bank counter. After depositing the the fee at counter, Official of the bank will put the voucher number, put bank seal and put his signature.
- 5. Bank will keep %Bank copy+portion of the challan and return %Candidate copy+ and %DPSC copy+of the challan.